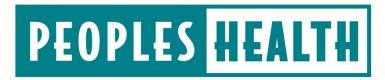

Guide to Online Provider Resources

We work closely with our network providers to ensure that their Peoples Health patients receive the highest quality care. That is why we offer valuable resources online—including clinical resources and patient histories. Our goal in offering these resources is to help providers be more efficient in preparing charts to have more meaningful patient interactions, as well as improve the health outcomes and bolster the risk scores of Peoples Health patients.

We encourage you to explore the online resources described on the following pages. For more information, contact your provider representative.

# **Table of Contents**

| Provider Portal                                                       | 4  |
|-----------------------------------------------------------------------|----|
| Provider Portal Features                                              | 5  |
| Create an Account                                                     | 5  |
| Step 1: License Agreement                                             |    |
| Step 2: Verify Provider Contact Information                           |    |
| Step 3: Create Login Information for the Local Provider Administrator |    |
| Step 4: Registration Complete                                         | 8  |
| Step 5: Adding Users                                                  |    |
| Search Eligibility and Benefits                                       | 13 |
| Verify Eligibility and Benefits                                       | 14 |
| Access Care Plan Documents                                            |    |
| Review Claims and Payments                                            | 16 |
| Submit Authorization Requests                                         | 17 |
| Begin a New Authorization Request                                     | 18 |
| Create a Fax Cover Sheet for Supporting Documentation                 | 23 |
| Check Authorization Status                                            | 24 |
| Search Authorizations                                                 | 26 |
| Additional Resources                                                  | 27 |
| Provider Reports                                                      | 28 |
| Frequently Asked Questions                                            | 28 |
| Member Viewer                                                         | 31 |
| Member Viewer Features                                                | 32 |
| Member Viewer Profile Summary                                         |    |
| Patient Medical History                                               |    |
| PCP Quality Reports                                                   | 33 |

# **Provider Portal**

The Provider Portal is easy to use and offers quick access to information you may need from time to time to effectively treat your Peoples Health patients. Join the many providers who find that using the portal is more convenient than calling for information.

## **Provider Portal Features**

The Provider Portal allows you to:

- Search and view claims status, amounts paid, paid dates and claims history
- Submit and view authorizations, as well as respond to requests for clinical documentation
- Verify patient eligibility and coverage information, such as effective dates, assigned primary care physician (PCP), benefit utilization, authorizations, and more
- View and download benefit details and documents, such as the Evidence of Coverage
- View a patient's annual maximum-out-of-pocket amount
- See important news and updates from Peoples Health on the homepage

If you don't already have an account, visit www.peopleshealth.com/providerportal to create one. Be sure to bookmark the web address for easy access in the future.

#### Create an Account

You will need to create a local administrator account by accepting the website's License Agreement, creating a username and password, and verifying certain information. To validate your identity and status as a contracted network provider, you need to enter the TIN for the account being set up, as well as enter a paid claim number associated with the TIN. The claim must have been paid within the last 180 days.

To begin, click **Proceed to our sign up process** on the homepage.

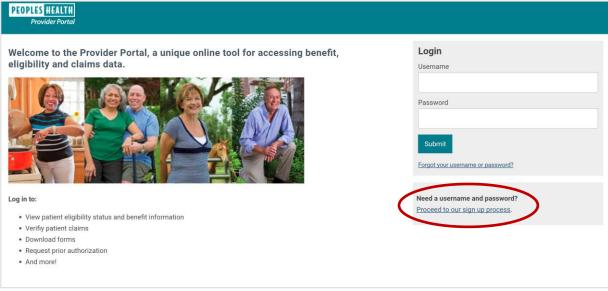

Figure 1 - Provider Portal homepage

## Step 1: License Agreement

Review the License Agreement. You must agree to create an account.

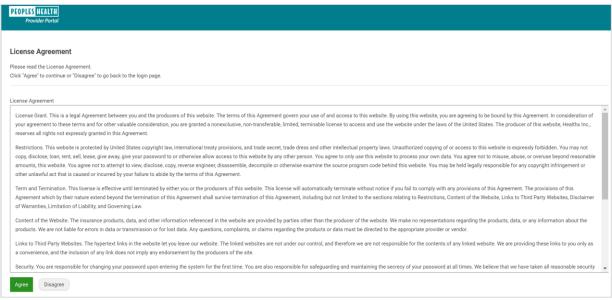

Figure 2 - License Agreement page for setting up an account

#### Step 2: Verify Provider Contact Information

Complete the fields to verify your provider details and click **Add**. Enter the TIN for the account being set up, and enter a paid claim number associated with the TIN. The claim must have been paid within the last 180 days.

To link an additional TIN to the account, enter the additional TIN, along with an associated paid claim number, then click **Add** again. Once you've entered all TINs, click Next.

You can give access to any of the TINs linked to your account to the user accounts you'll create for authorized personnel in your practice or health care system.

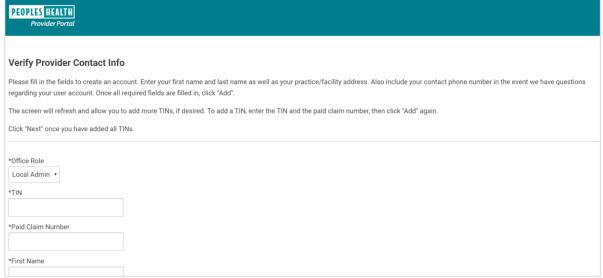

Figure 3 - Provider details page for setting up an account

## Step 3: Create Login Information for the Local Provider Administrator

Input a username and email address for the account. Follow the guidelines on the page for creating a username and password.

You will need to select three security questions and enter a unique answer to each. Make a note of these, as they are required to retrieve a forgotten password.

You will also need to enable two-factor authentication, using either an email address, mobile phone number, or authenticator app such as Google authenticator.

To complete the sign-up process, click Next.

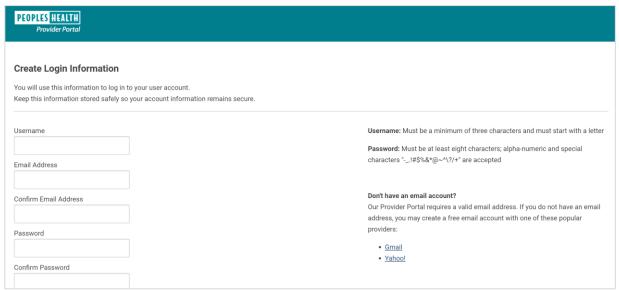

Figure 4 - Login details page for setting up an account

## **Step 4: Registration Complete**

On the final page, confirm your information, and click Finish. You now have limited access to the Provider Portal. A Peoples Health representative will reach out to you to sign a Data Access and Confidentiality Agreement. This agreement authorizes your account for full access to all information available through the portal, as well as to set up authorized personnel in your practice with access.

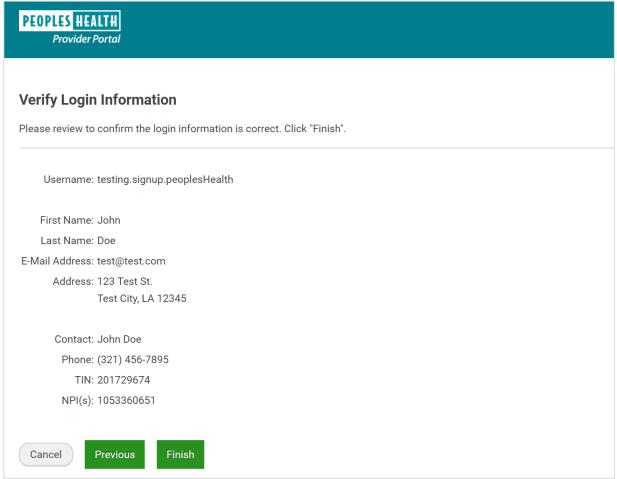

Figure 5 - Information verification page for setting up an account

## Step 5: Adding Users

Once the account for the local provider administrator is authorized, the administrator for the account can create users (such as other administrators or for billing, front office and back office personnel) who are linked to the account's TIN(s).

Step 1: To add a user, select the User Manager tab, then click the Add User button.

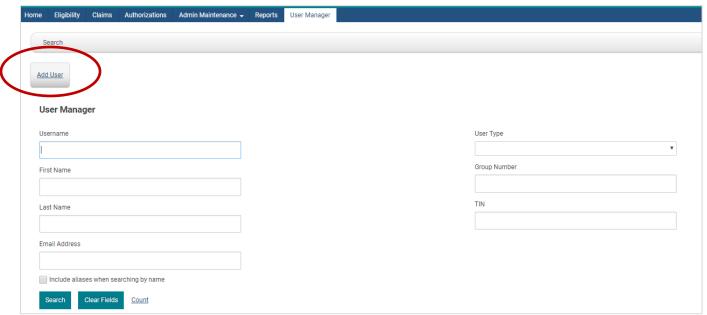

Figure 6 - User Manager tab for adding users

## Step 2: Create a profile for the user.

The minimum required fields are First Name, Last Name, Email Address, Username, New Password, Confirm Password, Hint Question, Hint Answer, User Type, and Key Code.

You will need the user's active email address to create an account. We also recommend adding contact information for the profile, including a phone number where the user can be reached.

Key code options—which are Provider Back Office, Provider Front Office, Provider Billing and Provider Local Admin (local administrator)—define the user type.

| The key code selected determines the tabs available to the user |
|-----------------------------------------------------------------|
|-----------------------------------------------------------------|

| User<br>Type | User Key Code                                                                                                    | Provider Portal Access                                                                                                    |
|--------------|----------------------------------------------------------------------------------------------------|----------------------------------------------------------------------------------------------------|
|              | Described of the control of the control of the cont | The second control of the second control of the second control of |
| Provider     | Provider Back Office                                                                                                    | Home, Claims & Payment, Eligibility & Benefits,                                                                                                    |
|              |                                                                                                    | Authorizations, Resources, Member Viewer                                                                                                    |
|              |                                                                                                    |                                                                                                    |
| Provider     | Provider Front Office                                                                                                    | Home, Eligibility & Benefits, Authorizations,                                                                                                    |
|              |                                                                                                    | Resources, Member Viewer                                                                                                    |
|              |                                                                                                    | ·                                                                                                    |
| Provider     | Provider Billing                                                                                                    | Home, Claims & Payment, Eligibility & Benefits,                                                                                                    |
|              |                                                                                                    | Resources                                                                                                    |
| Provider     | Provider Local Admin Home, Claims & Payment, Eligibility & Benefits,                                                                                                    |                                                                                                    |
| Admin        |                                                                                                    | Authorizations, User Manager, Resources, Member                                                                                                    |
|              |                                                                                                    | Viewer, and Reports                                                                                                    |

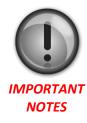

- If creating a profile for Provider Local Admin, you <u>MUST</u> select Provider Admin from the User Type drop-down menu.
- If creating a profile for all other key codes, choose Provider from the User Type drop-down menu.
- <u>DO NOT</u> select any key codes, except those listed above, or the account will not function as expected.

Complete the user profile information, select the appropriate User Type, and then select the Key Code for the appropriate level of access for your authorized personnel. To force the user to update account credentials, such as password or hint questions, upon the first login, use the checkboxes in the **Account Actions** section. Click Add User when done.

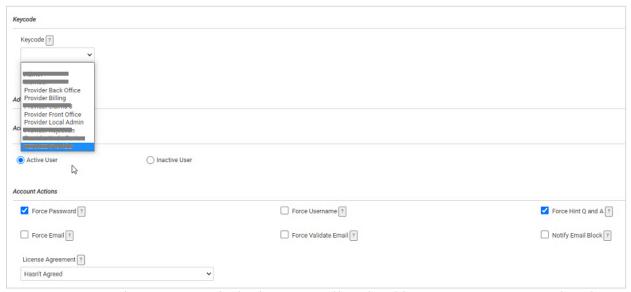

Figure 7 – User Manager tab, page to input user details, select user type and key code, and designate account actions; ONLY use key codes pictured

There is still one more critical step before account setup is complete.

## You now need to link the associated provider TIN(s) to the user account.

After clicking Add User, scroll to the top of the screen, and click <u>Provider Details link</u> to add the associated provider TINs. Add TINs at the bottom of the page, by clicking <u>Add TIN button</u>. You must complete this step for each TIN associated with your practice.

If you do not complete this step, your account will not function properly, and you will not be able to complete the step after leaving the profile page.

#### Step 3: Adding TIN(s)

Click the **Provider Details** link at the top of the page in User Manager. Near the bottom of the screen, click Add TIN under the Associated TINs section.

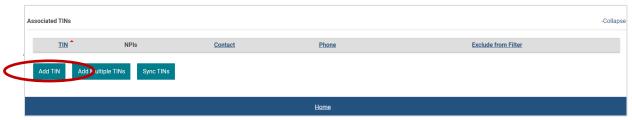

Figure 8 - User Manager tab, Provider Details screen, Associated TINs section.

Input information in the pop-up box for the TIN, then click **Add TIN**. Note that listing NPIs will limit user access in certain systems; only enter TINs on this screen.

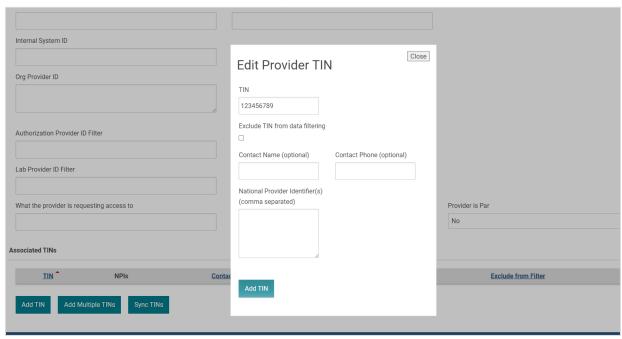

Figure 9 – TIN editing screen.

#### Note:

- When Provider Local Admin users access User Manager, they are restricted to adding only TIN(s) that they have access to.
- Select the Imitate link to test the user's account access. Be sure to notify the user when the account is created, sending the user's account login information. The user will be able to update account security details, including password and hint questions, once logged in to the account.

## Search Eligibility and Benefits

To retrieve a patient's plan information and eligibility details, select the **Eligibility & Benefits** tab, then enter the patient's member ID number (G number) or last name *and* date of birth. Click the patient's name in the results list.

**Note for multi-provider clinics:** Use the Filter by NPI drop-down box to select a specific provider and only view the provider's panel.

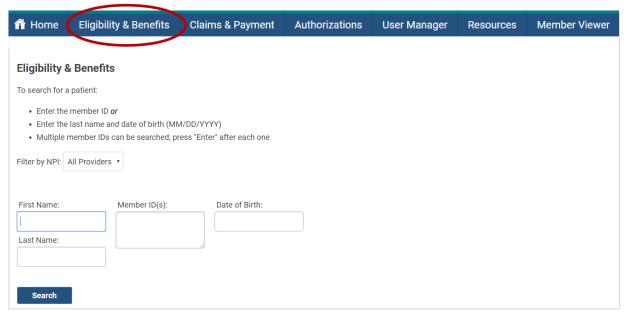

Figure 9 - Eligibility & Benefits tab to input search criteria

## Verify Eligibility and Benefits

Review the patient's coverage and service accumulators, such as maximum-out-of-pocket costs for the year, or click the plan name link under the Coverages heading for current cost-sharing amounts.

**Note:** The patient's current plan (active coverage) will have an end date of 12/31/9999. If a plan is listed with an end date other than 12/31/9999, the patient is no longer active in that plan.

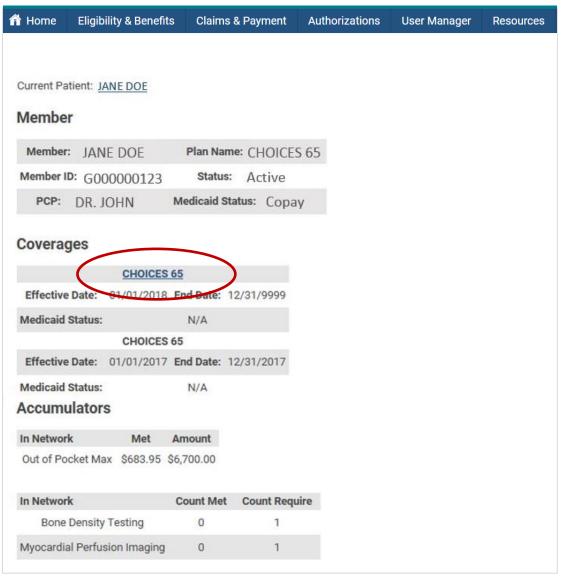

Figure 10 - Sample Eligibility & Benefits page, patient results; new accumulators and additional personal demographic details may not be reflected in the above image.

#### **Access Care Plan Documents**

Review care plans for dual-eligible SNP members.

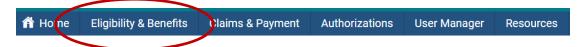

#### **Care Plan Documents**

| <u>Filename</u>    | <u>Size</u> | <b>Date Modified</b> |
|--------------------|-------------|----------------------|
| □ ZIP              |             |                      |
| 🔁 <u>CarePlans</u> | 750 KB      | 4/28/2021 2:19 PM    |

#### CONFIDENTIAL HEALTH INFORMATION

This report and any accompanying attachments are confidential and privileged. This information is intended solely for the intended recipient; access by anyone else is unauthorized. No confidentiality or privilege is waived or lost by erroneous transmission. If you are not the intended recipient, any forwarding, disclosure, copying, distribution, or other action, is strictly prohibited. If you have received this in error, please delete it and notify the sender at Peoples Health immediately.

Figure 11 - Sample Eligibility & Benefits page, scroll below Accumulators to access Care Plan documents for D-SNP patients.

## **Review Claims and Payments**

From the **Claims & Payment** tab, enter a paid date or enter a claim number, a check number, or a patient's member ID number (G number) *and* a date to view claims status and payments. Use the Select Provider TIN drop-down menu to filter results. Click the **Download Results** link to export an Excel file of the claims report.

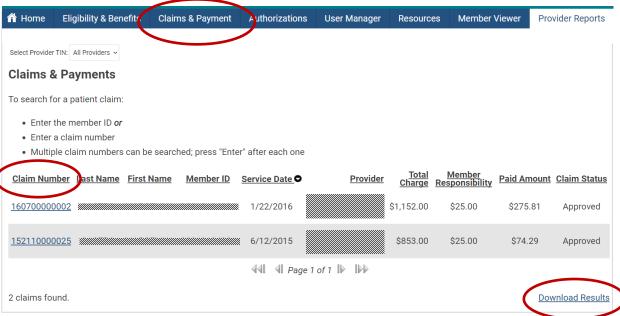

Figure 12 - Claims & Payment tab, sample search results page

Click a link in the **Claim Number** column to view payment or denial details. You can download a printable Explanation of Payment from the claim's details screen. If needed, you can request a claim adjustment request by clicking the button at the top left. The form will auto-populate with details from the claim being viewed. Be sure to include supporting documentation with your claim adjustment request.

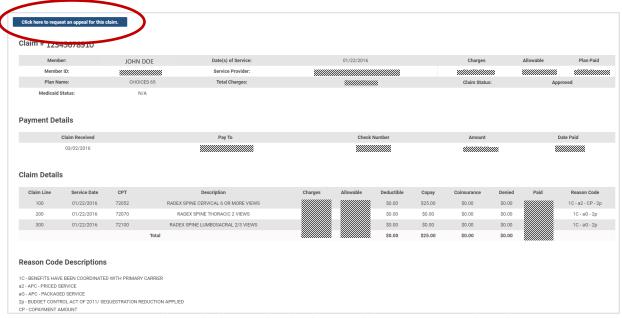

Figure 13 - Claims & Payment tab, sample Claim Number details page with button to request a claim adjustment.

## **Submit Authorization Requests**

Under the **Authorizations** tab, click the **icon for the type of services needed** to access the portal's authorization homepage. For outpatient and inpatient services, follow the steps below, or view the Service Category Tip Sheets for additional instructions. For detailed instructions on how to enter Cancer Treatment requests through Optum's MBMNow, view the CGP Reference Guide.

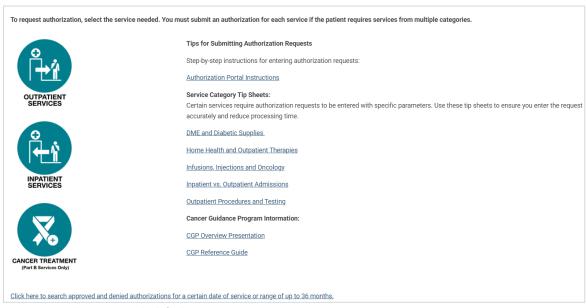

Figure 14 - Authorizations tab, default page

Select the appropriate tab to submit documentation for a pended authorization, resume work on an incomplete request, review submitted authorizations or completed authorizations, or begin a new authorization. See next page for how to begin a request.

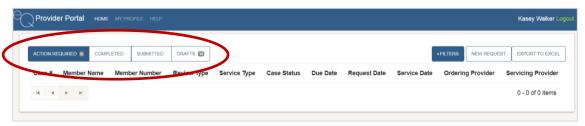

Figure 15 - Authorizations tab, Create New & Pending Auths default page

#### **Tab funtions:**

**Action Required** - Review pended requests that require additional supporting information before processing. Click on a case, review the notes under the Notes & Attachments tab, then follow the instructions to complete the request. Use the blue **Add Notes and Attachments** button to upload requested clinical documentation.

**Completed** - Check case status, service details, including date of service, ordering and servicing providers, and request extensions to existing authorizations.

Submitted - Verify requests submitted via the Provider Portal or by fax, and review request status.

**Drafts** - Resume completion of a draft authorization request that you or your staff previously initiated.

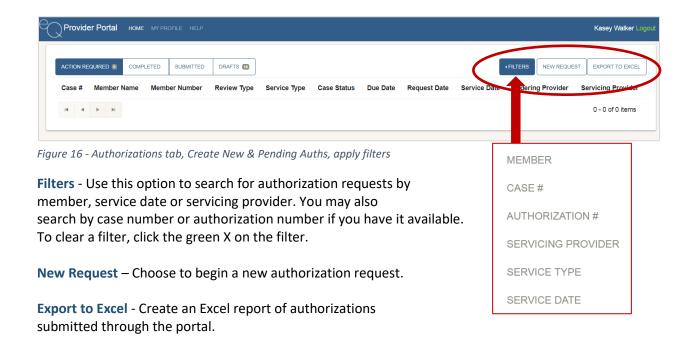

## Begin a New Authorization Request

Click **New Request** then "Find patient..." to begin an authorization request. Enter either the patient's date of birth and member ID number or the date of birth and patient's full name. Click the name of the appropriate patient in the search results.

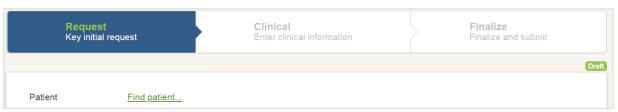

Figure 17 – To being, click Find patient...

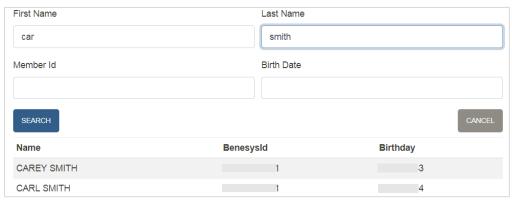

Figure 18 – Find patient search criteria screen

Choose from the **Type of Service** options, and select a **Start Date**. The start date ensures the patient is eligible to receive services on the date of service or on the beginning date of the authorization span. Complete the remaining fields for the service being requested.

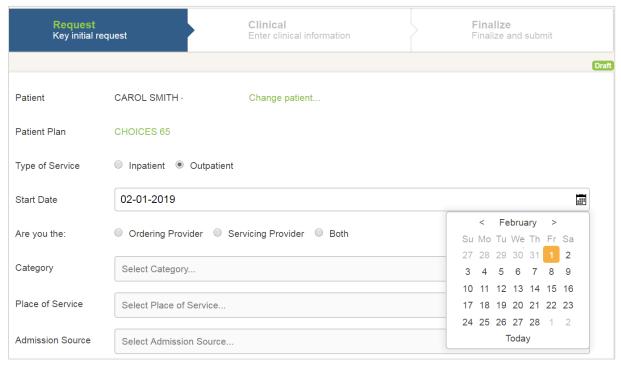

Figure 19 - New authorization request, service details

When searching for and selecting a servicing provider, search by name or specialty. Be sure to select a servicing provider located near the patient. Narrow search results by entering a city or ZIP code. If a provider isn't found using the criteria, reduce the criteria entered or remove the criteria and search again. Names may be spelled differently in the system and will not return an exact match, for example, "Ochsner St. Anne Hospital" would not find "Ochsner St Anne" in this system.

When requesting DME, diabetes supplies or a consultation (such as for palliative care), enter "Peoples Health" in the Servicing Provider Name field, and select the first result under Facility Name. NOTE: for standard wheelchair requests, please enter your preferred DME in the Servicing Provider field. This will allow our staff to direct your request to the correct provider.

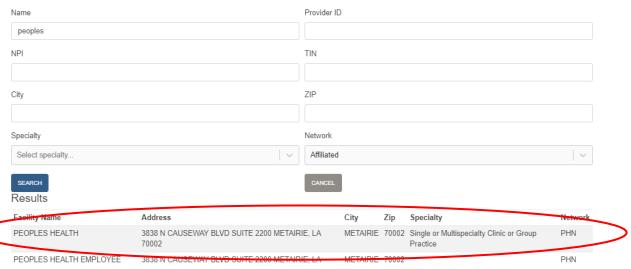

Figure 19 - New authorization request, service provider for DME, diabetes supplies or consultations

When requesting a level-of-care or facility change, select the appropriate option from the Admission Source drop-down menu. For services that are not a level-of-care or facility change, the **Admission Source** field can be left blank, or select "Home" from the menu.

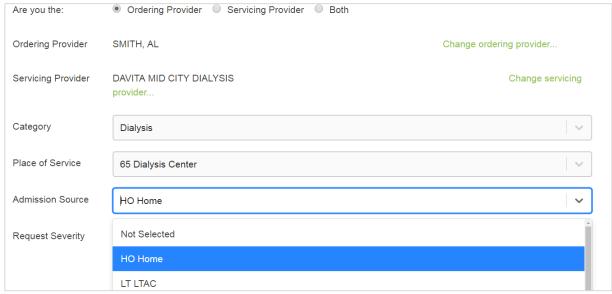

Figure 20 - New authorization request, admission source details

Complete all request fields and click Save & Continue to store a draft of the authorization request.

Next, complete the clinical fields of the request form. The system will prompt you to enter the appropriate procedure category for the service you specified. If a pop-up box to select a category does not automatically appear, click the information icon next to **Procedures** to find the correct category.

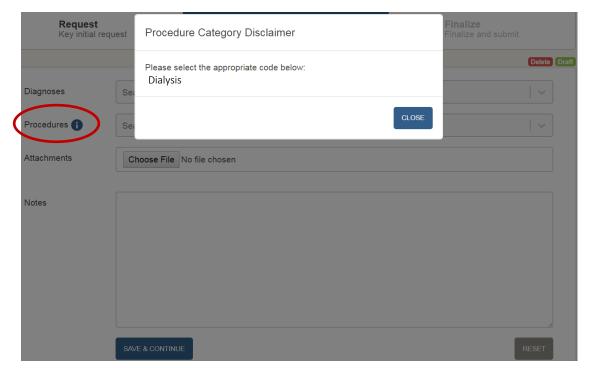

Figure 21 - New authorization request, procedure selection

Enter a diagnosis code or condition, and select from the options in the drop-down menu.

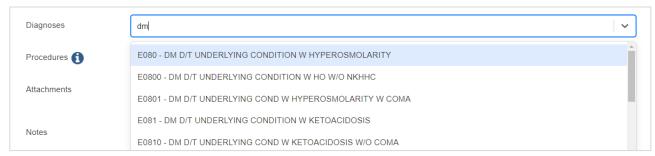

Figure 22 - New authorization request, diagnosis code selection

Enter the procedure code and specify the total units needed, as well as the date span for the procedure frequency. Always select a unit and a total, as well as a date span from the calendar. Download Service Category Tip Sheets from the Authorizations tab of Provider Portal if you need more guidance.

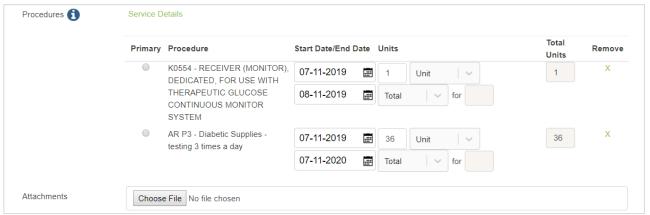

Figure 23- New authorization request, service details

Some procedure categories, such as diabetes testing supplies, will automatically calculate the required units based on the testing frequency you provide. These counts may look different from what you entered. Do not change auto-populated counts.

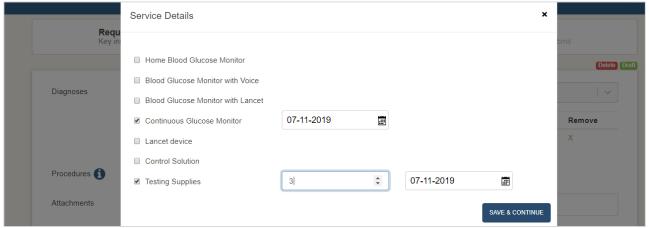

Figure 24 - New authorization request, service details, sample categories with auto-populated units

You must attach a signed physician's order or provide detailed notes in order to click Save & Continue. To clear the information and enter different details, click the Reset button.

Review the requested procedures for accuracy, including frequency and timespan, then click Submit to finalize the request. Print the detailed summary page if desired. NOTE: Your request will remain in Drafts until you click the Submit button.

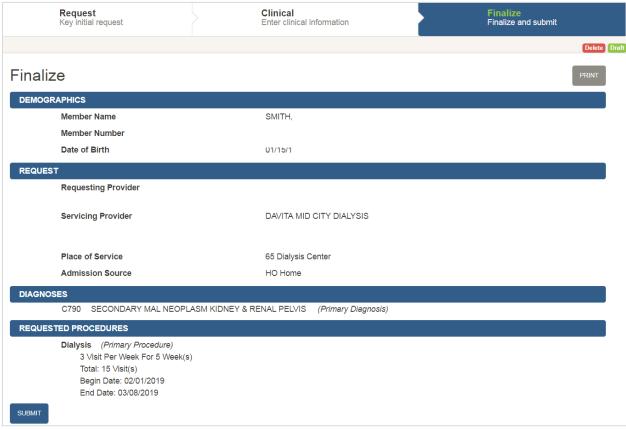

Figure 25 - New authorization request, request details verification screen

Once a request has been submitted, you can create a fax cover sheet to send clinical information in support of the request, or request additional services for the same patient, or return to the main screen.

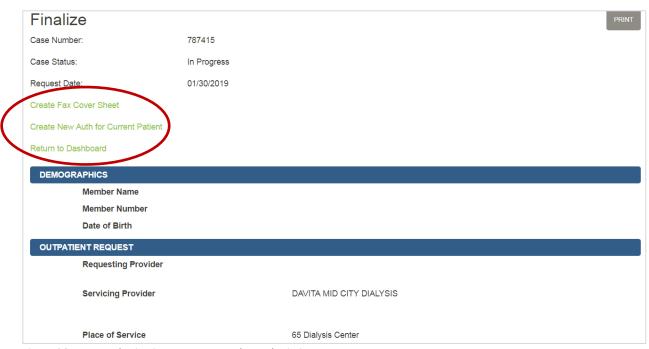

Figure 26 - New authorization request, complete submission screen

## Create a Fax Cover Sheet for Supporting Documentation

To fax clinical information to Peoples Health, create a cover sheet. If you have already closed the submission confirmation screen, from the **Actions** button, select **Create Fax Cover Sheet**. The cover sheet contains a code that links to the correct authorization request, speeding up the review process.

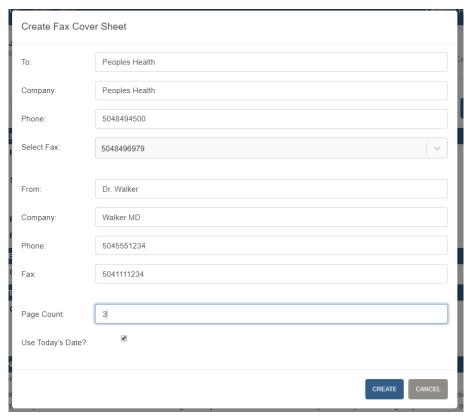

Figure 27 - New authorization request, fax cover creation

Follow the steps to complete the form, then click **Create**. Print the cover sheet and send it with your supporting documentation.

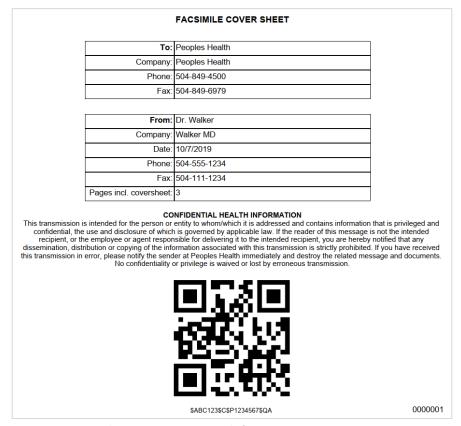

Figure 28 – New authorization request, sample fax cover

If the patient needs additional services in a different service category, close the fax window to return to the previous screen and click the Create New Auth for Current Patient link to initiate the new request.

## **Check Authorization Status**

**Note**: This tab contains real-time authorization status for requests submitted through Provider Portal or via fax. Certain services, including home health, outpatient therapies and dialysis, may be automatically authorized once the request and supporting documentation are submitted.

Submitted requests are immediately assigned a case number, and when the authorization is approved, the case status becomes Certified in Total and an authorization number is added to the case. Review case status under the Completed tab.

#### **Action Required Tab**

Some cases may be pended for additional information and will appear under the Action Required tab, which is the default view when accessing this page. To review the action needed, click the case and review the information under the **Notes & Attachments** tab.

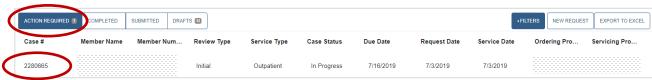

Figure 29 – Action Required tab, sample case link

Respond by clicking the **Add Notes and Attachments button**, and typing a response or uploading the requested documentation.

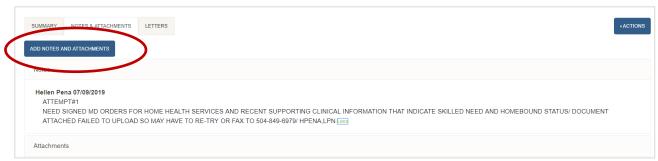

Figure 30 - Action Required tab, sample Notes & Attachments sub-tab to view and provide required actions

Click Save & Continue. Staff from our authorization division will be notified that you've responded to the request and will review the additional information.

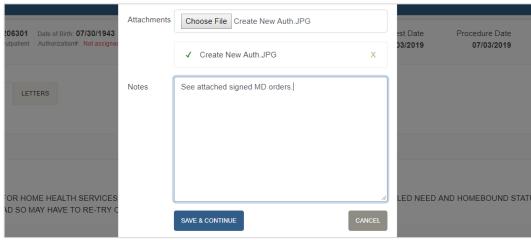

Figure 31 - Add Notes and Attachments sample screen

#### **Completed Tab**

To review the status of an authorization request, click the Completed tab. Authorization requests that have been *approved* will have a Case Status of **Certified in Total**. Denied authorizations show a status of Not Certified and will not have an authorization number. Request an extension of an approved authorization by clicking the Plus Sign to the left of the case number. Submit changes to a case by clicking on the case and typing your requested changes in the Notes and Attachments section. DO NOT start a new case when asking for an extension or requesting changes to an existing authorization.

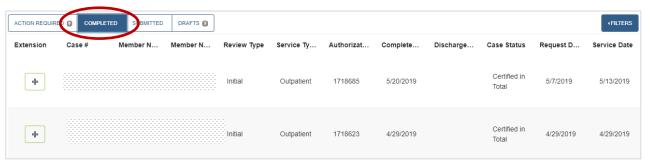

Figure 32 - Completed Tab sample page

#### **Submitted Tab**

See a history of all authorization requests submitted but not yet processed for which you are the ordering or servicing provider. This includes authorizations that are submitted via fax.

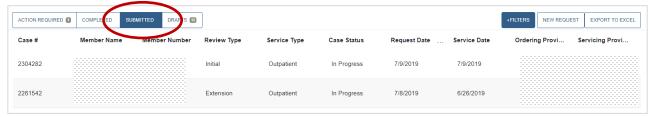

Figure 33 - Submitted tab sample page

#### **Drafts Tab**

Lists all authorization requests that have been started by you or your staff that are not submitted. You can either delete a case, or click a case to resume where you left off and submit the authorization request.

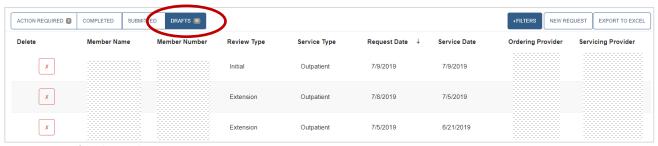

Figure 34 - Drafts tab sample page

#### **Search Authorizations**

From the Authorizations tab, click the **link at the bottom of the page**. Then enter a date span or a patient's member ID number to search authorizations for up to a three-year date span. You can also search by the authorization ID number.

**Note**: Authorization information is not real-time and may be delayed for up to three business days. This tool is best for researching past authorizations.

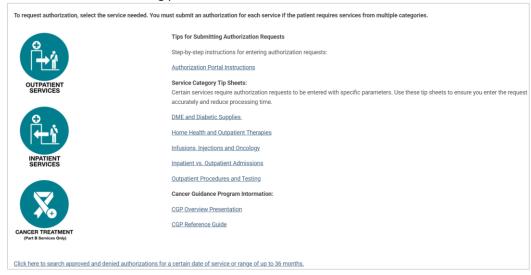

Figure 35 – Link: Click here to search approved and denied authorizations (for historical search only)

Click a link in the **Auth Number** column to view details such as the authorizations status, requesting provider, servicing provider, date, service description and more.

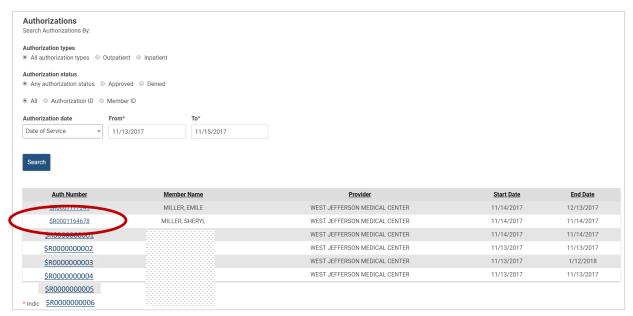

Figure 36 - Authorizations tab, sample results page, view approved and denied authorizations for claims research purposes

## **Additional Resources**

Under the **Resources** tab, find important forms, plan documents, coverage guidelines and more.

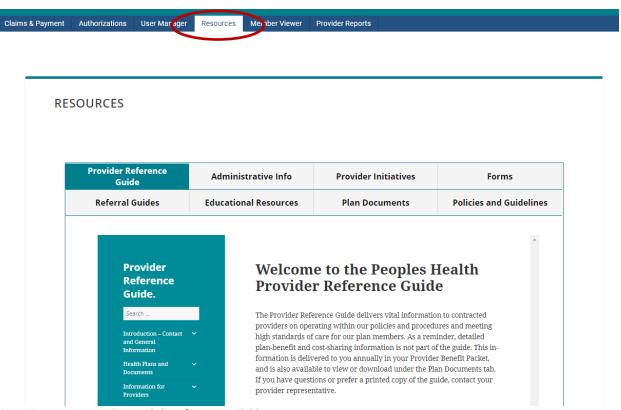

Figure 37 - Resources tab, sample list of items available

## **Provider Reports**

Under the Provider Reports tab, find a list of active users associated with your provider TIN. Providers not using a clearinghouse may request to receive an electronic Explanation of Payment on the Provider Reports tab. Reach out to your provider representative for more information.

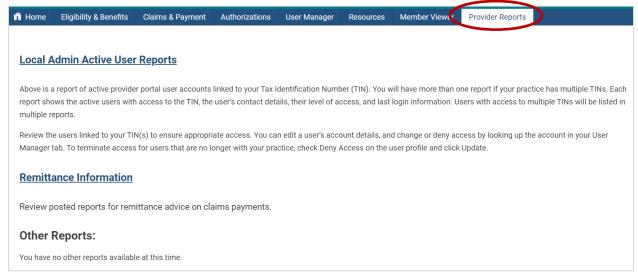

Figure 38 – Provider Reports tab, sample list of items available

## **Frequently Asked Questions**

#### What are some of the features of the Provider Portal?

Through the Provider Portal, you and your authorized staff and billers can:

- Verify a patient's eligibility and coverage details, such as plan effective date, primary care physician, etc., without having to call
- View and submit authorization requests
- View and download plan-specific benefit and cost-sharing information
- Search and view claims details and history, including status, amount paid and paid date
- View patient accumulators, including the annual out-of-pocket maximum for Part A and Part B services and benefit utilization counts
- Access provider tools, including important tips and training documents from the resource library, network provider search tools, and an authorization requirements search tool

#### How can I limit what an authorized user sees through the Provider Portal?

As the local administrator for your account, you must select a role, or a key code, for each authorized user. The key code determines which tabs are available to the user:

| Key code              | User has access to these tabs:                                                                                         |  |
|-----------------------|----------------------------------------------------------------------------------------------------|--|
| Provider Back Office  | Home, Claims & Payment, Eligibility & Benefits, Authorizations, Resources, Member Viewer                               |  |
| Provider Front Office | Home, Eligibility & Benefits, Authorizations, Resources, Member Viewer                                                 |  |
| Provider Billing      | Home, Claims & Payment, Eligibility & Benefits, Resources                                                              |  |
| Local Admin           | Home, Claims & Payment, Eligibility & Benefits, Authorizations, Resources, User<br>Manager, Member Viewer, and Reports |  |

You can further restrict user access based on the provider's NPI if you are in a setting with multiple providers. If staff should be limited to seeing their provider's patients only, follow these steps:

- 1) Log in to the Local Provider Admin account
- 2) Click the User Manager tab
- 3) Search for the user by first and last name, username, or email address
- 4) Select the user's profile
- 5) Click the **Provider Details** link
- 6) Add or remove the TIN or NPI numbers as needed and click Save

#### How do I delete a user that no longer works for my office?

User accounts cannot be deleted. However, you can *deactivate* accounts, which completely shuts off the user's access. To do this, look up the user in User Manager. Click on the username link for the account you want to deactivate. On the Profile page, click the radio button Inactive User, then click **Update User**. These steps will terminate the user's account access, and they will no longer be able to log in.

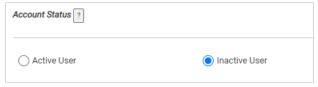

#### What information will I see through my account?

You must link a provider TIN to your account to see claims, authorizations and eligibility information for your office's Peoples Health patients.

Additionally, each time a user is added under the Local Admin account, the TIN for the account must be linked to the user. If the TIN is not added to the user account when the user account is set up, the user will not have full access to all the features in the Provider Portal, and you may not be able to find the user in the system at a later date to update their profile. If you encounter this issue, the Provider Local Admin or the user should contact Peoples Health, so we can assist with completing account set up for the user.

#### Can I add a new TIN to my account after it's been created?

Yes. Under the **User Manager** tab, search for the account to update. Click the **Provider Details** link and at the bottom of the page, select **Add TIN**. Type the TIN to be linked to the account, and click Add TIN. You can add TINs that are linked to your provider(s) only.

#### How do I verify patient eligibility?

From the **Eligibility & Benefits** tab, enter the patient's member ID number (G number) **or** the patient's last name and date of birth to retrieve plan information and eligibility details. Review dual-eligible status, including whether the patient is responsible for copays. Click the plan name link to see detailed copay information by benefit category.

#### How do I request an authorization online?

Click the **Authorizations** tab, then select **the icon for the type of services needed**. Find a patient by entering the member ID number and date of birth, or the patient's full name and date of birth. Complete the required information and attach supporting documentation or clinical notes, and submit the request. Certain services, including therapies, dialysis and home health, are authorized as soon as the request is submitted. Do not begin a new authorization when requesting an extension. For extensions, find the existing authorization on the Completed tab, then click the plus sign to the left to request an extension.

#### Will I automatically be logged out of the system after a certain period of inactivity?

Yes. The session will timeout after 60 minutes of inactivity, and you will need to log in again to resume working in the portal.

## How do I print an EOP (claims remittance advice)?

Click the Claims & Payment. Enter the date range to search and provide a Check Number, Member ID (G number) or Claim Number, then click **Search**. Finally, click on a claim number link to review the claim details screen and click the link to view your EOP in the Remit column.

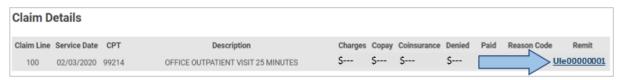

## I still have questions. Is there someone who can help me?

Email phn.provider@peopleshealth.com if you need further assistance, or reach out to your provider representative.

# **Member Viewer**

With Member Viewer, you have secure access to your Peoples Health patients' medical profiles, including both current and historical clinical information. Primary care physicians can review their patients' compliance with the CMS stars program.

Having these details readily available and accessible in electronic format can assist you in establishing a clearer picture of your patients' overall health and clinical histories.

## **Member Viewer Features**

Information in Member Viewer is updated regularly, and because of its sensitivity, it is only for physician and authorized staff use.

For each of your Peoples Health patients, you can access medical history, diagnostic information, pharmacy utilization information and more.

Select the **Member Viewer** tab in Provider Portal to access additional clinical tools and information on a separate Peoples Health platform. Access patient-specific information by searching for a member using their G Number or first and last name. You can also find a Daily Census of your patients in the hospital, and other priority lists using the Criteria drop-down search function, without any member information needed.

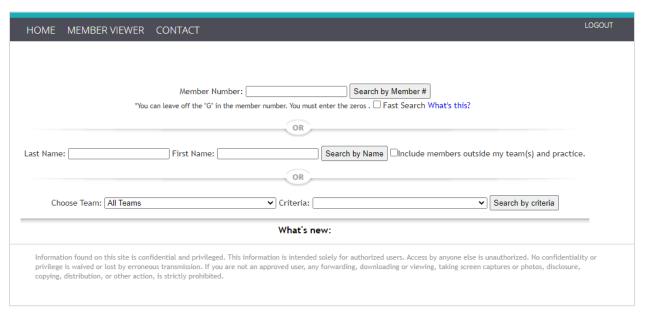

Figure 39 – Member Viewer homepage

**Note:** The Provider Billing user type does not have access to patient clinical information in Member Viewer and, therefore, cannot access this tab.

## Member Viewer Profile Summary

The orange Member Viewer Profile Summary button is a helpful tool that offers a printable overview of your patient's health. The profile summary can help improve face-to-face visits with your patient by providing:

- Risk score
- Date of last flu shot (noted in red if vaccine is overdue)
- Date of last Medicare annual wellness visit
- Status of Peoples Health annual comprehensive wellness assessment
- Conditions requiring review for risk adjustment purposes (listed under the Disease Management and Clinical Indicators sections)
- Office visits and pharmacy utilization (last 90 days)
- Current and previous hospital admissions (last 12 months)
- Home health and DME utilization (lists open authorizations)
- Lab results (last 90 days)
- Medication adherence rates

## **Patient Medical History**

Details about the following are available:

- Basic demographics, including full name, birth date, gender and contact information
- Plan-specific information, including current plan and member ID number, PCP history, Medicaid level and MOOP status
- Office visit details
- Behavioral health services
- Current and past hospital admissions
- ER visits (within past two years)
- Outpatient services
- Lab history and results
- Needed star and HEDIS measures, including compliance by measure year
- Prescribed medications and prescriptions filled
- Medicare Part B medications administered (medications covered under Medicare Part B—
  including immunosuppressant drugs, anti-cancer drugs, anti-emetic drugs and dialysis drugs—
  typically require the intervention of a physician to administer properly)

## **PCP Quality Reports**

PCPs can use a variety of Member Viewer star reports to improve and maintain patient care with regards to specific CMS star measures. For more information, see the guide **Accessing PCP Quality Reports in Member Viewer**.